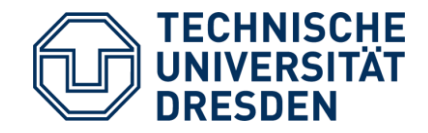

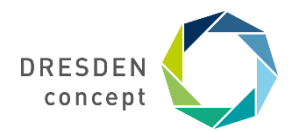

Fakultät Wirtschaftswissenschaften **Internationales** 

# **Mobility Online** Bewerbung für Erasmus+

Leitfaden für die Bewerbung für einen Erasmus+ Platz über Mobility Online

# **1. Schritt** Bewerbung anlegen

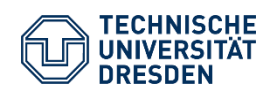

Leitfaden Bewerbung Erasmus+ Dezernat Studium und Weiterbildung Sachgebiet Internationales Akademisches Auslandsamt Mobility Online

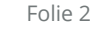

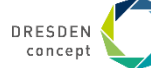

## **Bewerbung anlegen**

Auf der [Startseite von Mobility Online](https://www.service4mobility.com/europe/MobilitySearchServlet?identifier=DRESDEN02&kz_bew_pers=S&kz_bew_art=OUT&sprache=de) wählst Du in einer Maske Deinen Fachbereich aus, in dem Du studierst.

Du studierst Wirtschaftswissenschaften und möchtest wissen, welche ERASMUS-Kooperation die Fakultät hat.

#### **Wähle bitte das Austauschprogramm ERASMUS+ Studium (Europa), das Fach des Austausches und das Studienjahr aus**.

Alle Austauschplätze der Fakultät werden dir nach Klick auf den Button "Mögliche Austauschplätze im Detail anzeigen" auf der nächsten Seite angezeigt.

#### Vorselektion Austauschmöglichkeiten - Outgoing - Studierende / PraktikantInnen

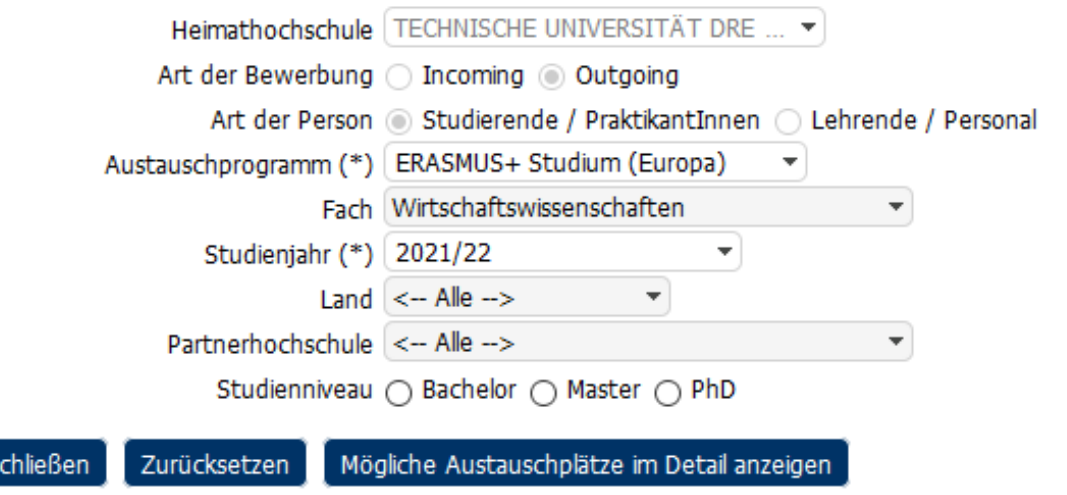

Unter der Berücksichtigung der aktuellen Vorselektion sind insgesamt 69 Austauschmöglichkeiten in 24 Ländern, 64 Partnerhochschulen und 1 Fächer vorhanden.

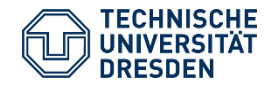

**S** 

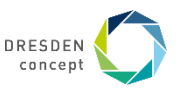

### **Bewerbung anlegen**

### **Beispiel**

- Es wird Dir die gesamte Platzübersicht des Faches Wirtschaftswissenschaften angezeigt.
- Hier suchst Du Dir Deinen **Erstwunsch** aus.
- Dazu klickst Du auf den **grünen Punkt**, um die Bewerbung zu starten.
- Du kannst in der Bewerbung drei Wünsche angeben. Bitte richte alle Unterlagen auf den Erstwunsch aus.
- Im nächsten Schritt meldest Du Dich mit Deinem ZIH Login an.
- Sie können sich für die Partnerhochschule online bewerben indem Sie auf das jeweilige grüne Icon klicken. Bitte beachten Sie, dass Sie sich über den grünen Button auf Ihren Erstwunsch bewerben, im Online-Formular können Si im Anschluss einen Zweit- und einen Drittwunsch auswählen.
- Sie können sich für die jeweilige Fach und Partnerhochschule momentan nicht bewerben.
- (i) Detaildaten dieser Kooperation oder dieser Partnerhochschule anzeigen

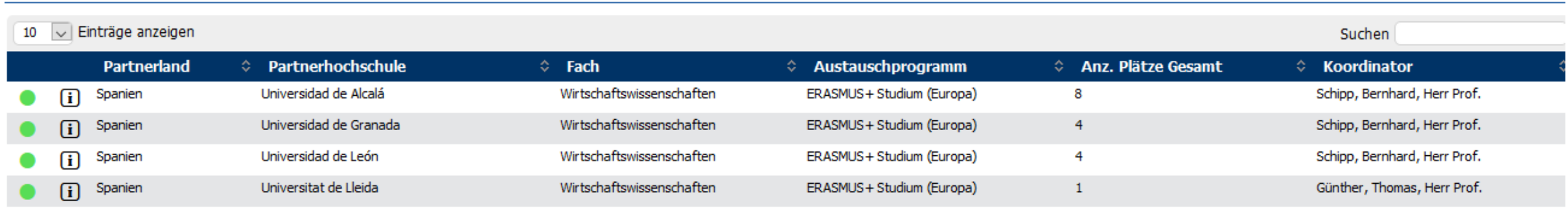

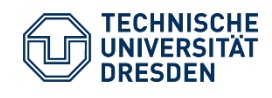

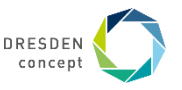

# **Bewerbung anlegen: Informationen ausfüllen**

### **Beispiel**

Im oberen Kästchen musst Du Dein aktuelles Studium angeben.

Mit \* versehene Felder müssen ausgefüllt werden, die übrigen Felder können frei bleiben.

Das Institut muss bei uns nicht mit angegeben werden.

Den ISCED Code findest Du in den Infos zur Partnerhochschule, es handelt sich oftmals um 041 Business and Administration bzw 0311 Economics.

Das Studienfach sollte auch das des Austausches sein.

Der Notendurchschnitt muss nicht genau sein, bitte überschlage ihn grob.

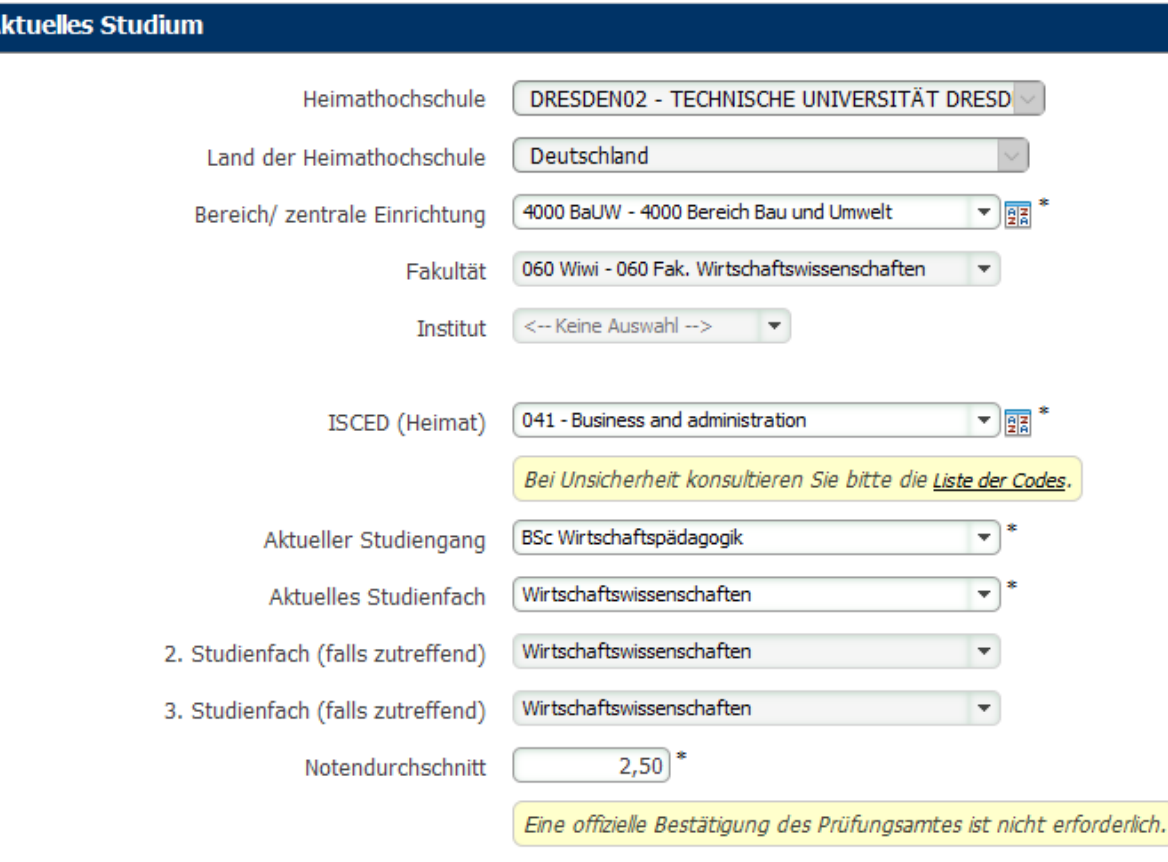

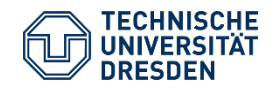

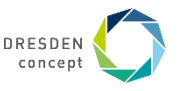

## **Bewerbung anlegen: Sprachkenntnisse**

#### **Beispiel**

Diese orientieren sich an den Anforderungen der Gastuniversitäten für die Unterrichtssprache. Sollten keine aktuellen Sprachnachweise vorliegen, könnt Ihr auch das Abizeugnis hochladen. Ein aktueller Sprachkurs ist dann aber auf jeden Fall zu empfehlen. Bitte informiert Euch auf unserer Fakultätsseite bzw der Homepage der Gastuni über die Sprachanforderungen.

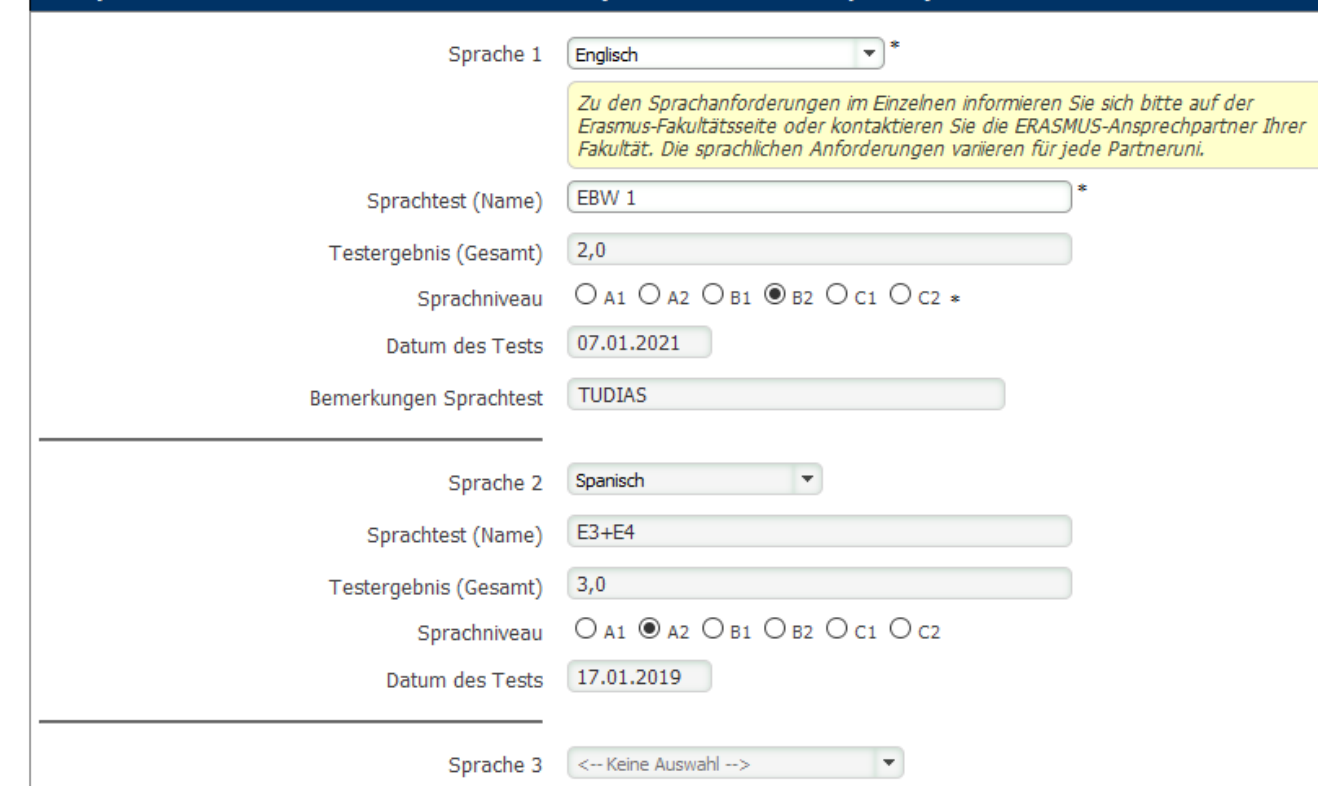

Sprachkenntnisse für den Auslandsaufenthalt (Unterrichts-/Arbeitssprache)

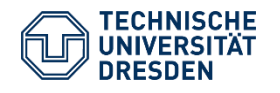

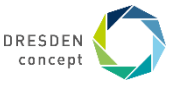

## **Bewerbung anlegen: Erstwunsch**

#### **Beispiel**

Administrativer Erasmus-Verantwortlicher ist der/die Mitarbeiter/-in am LST des Koordinators.

Eine Übersicht über die Erasmus-Koordinatoren findet Ihr unter dem jeweiligen Land in: [Auslandskontakte](https://tu-dresden.de/bu/wirtschaft/studium/internationales/auslandskontakte/vereinbarungen_erasmus)

#### **Gewunschte Mobilitat**

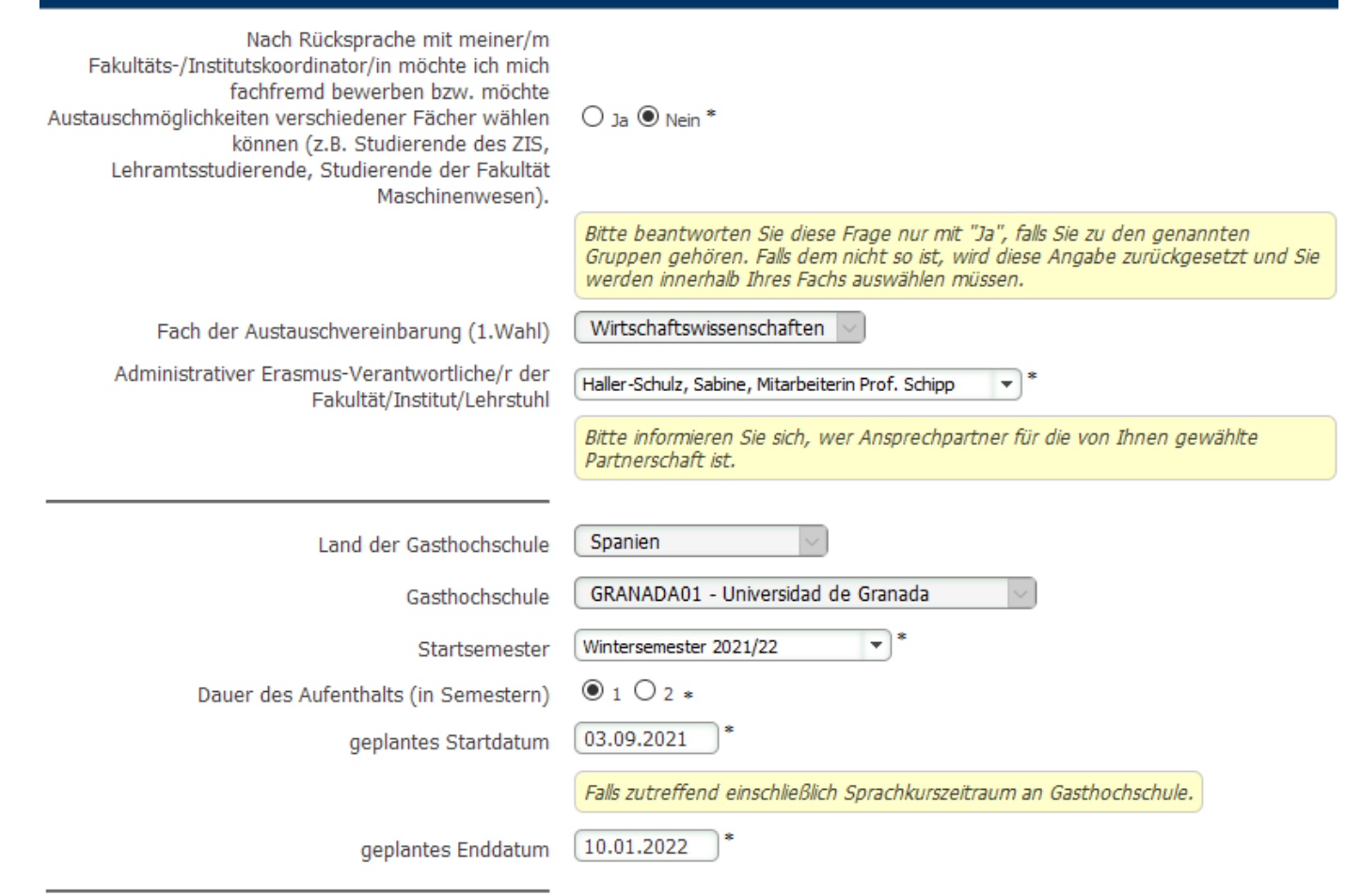

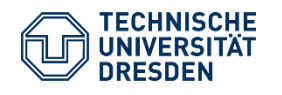

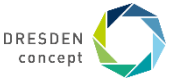

# **Bewerbung anlegen: Zweit- und Drittwunsch**

### **Beispiel**

Ihr könnt bis zu 3 Partnerhochschulen als Austausch-Wunsch angeben.

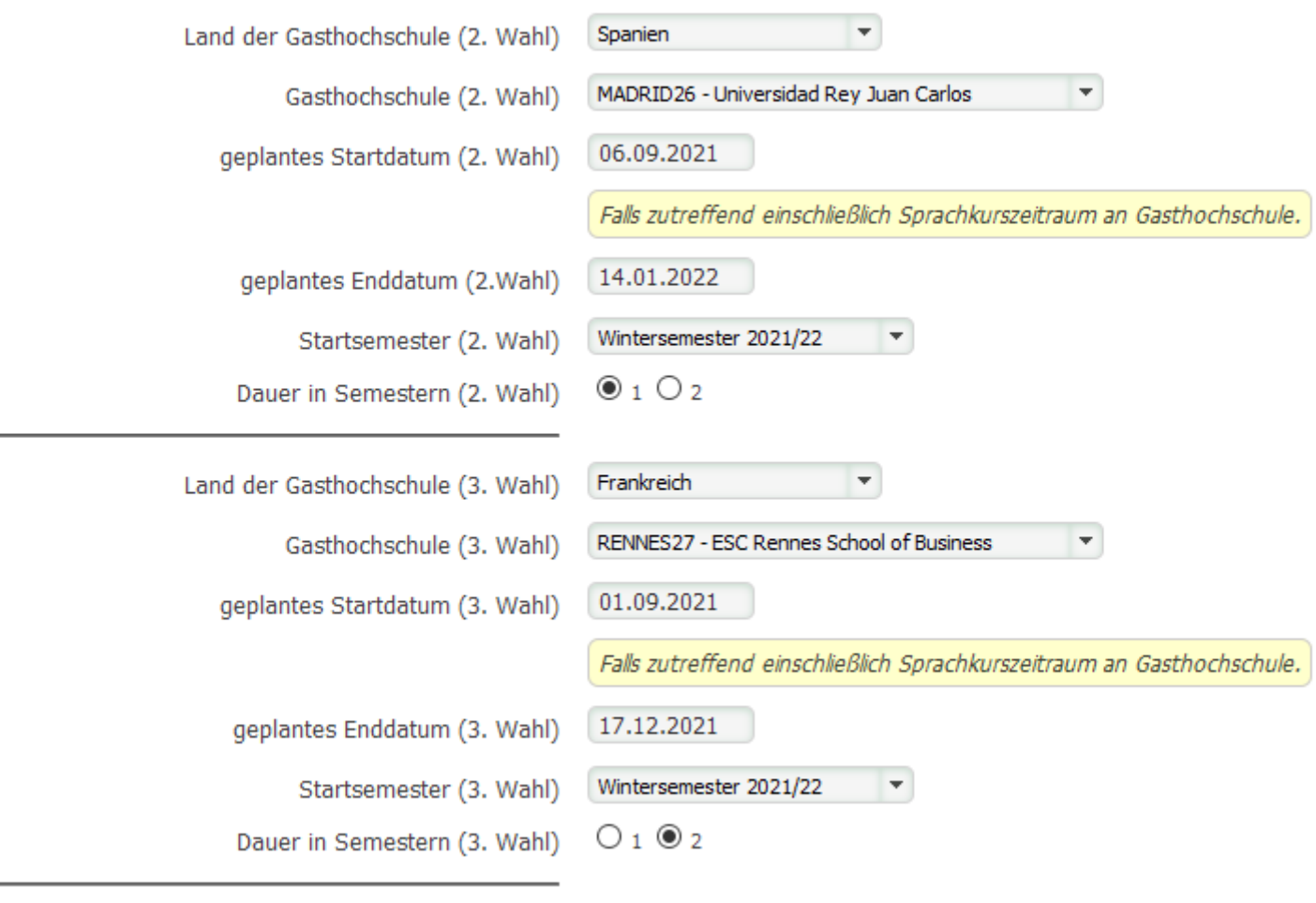

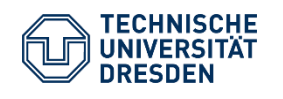

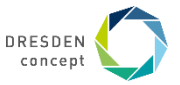

## **Bewerbung anlegen: Abschicken**

Bitte fülle die restlichen Informationen der Bewerbung aus und schicke sie ab.

Bewerbung abschicken

Du erhältst dann eine automatische Email an deine TU-Email Adresse, in der Du unten einen Link findest, **wie es weitergeht.** 

# **Ihre Bewerbung ist noch nicht vollständig!**

**Weiter mit Schritt 2: Personenstammdaten vervollständigen**

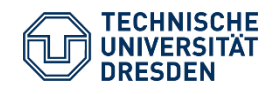

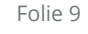

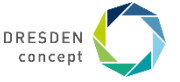

# **2. Schritt** Personenstammdaten vervollständigen

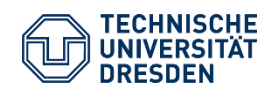

Leitfaden Bewerbung Erasmus+ Dezernat Studium und Weiterbildung Sachgebiet Internationales Akademisches Auslandsamt Mobility Online

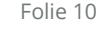

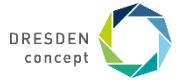

# **Bewerbung anlegen: Personenstammdaten**

#### **Beispiel**

So sieht das Bewerbungsportal aus. Grau unterlegt oben siehst Du Deinen Erstwunsch.

Darunter findest Du **Aufgaben, die noch erledigt werden müssen, bevor die Bewerbung vollständig ist**.

Der nächste Schritt sind die Personenstammdaten. Dazu klickst Du das Feld an und füllst alle nötigen Informationen aus.

Danach wird das kleine Feld mit einem grünen Häkchen markiert.

Solltest du an deinen Bewerbungsangaben aus dem ersten Schritt noch etwas ändern wollen, kannst du das durch Klick auf "Anzeigen/Ändern der Bewerbung".

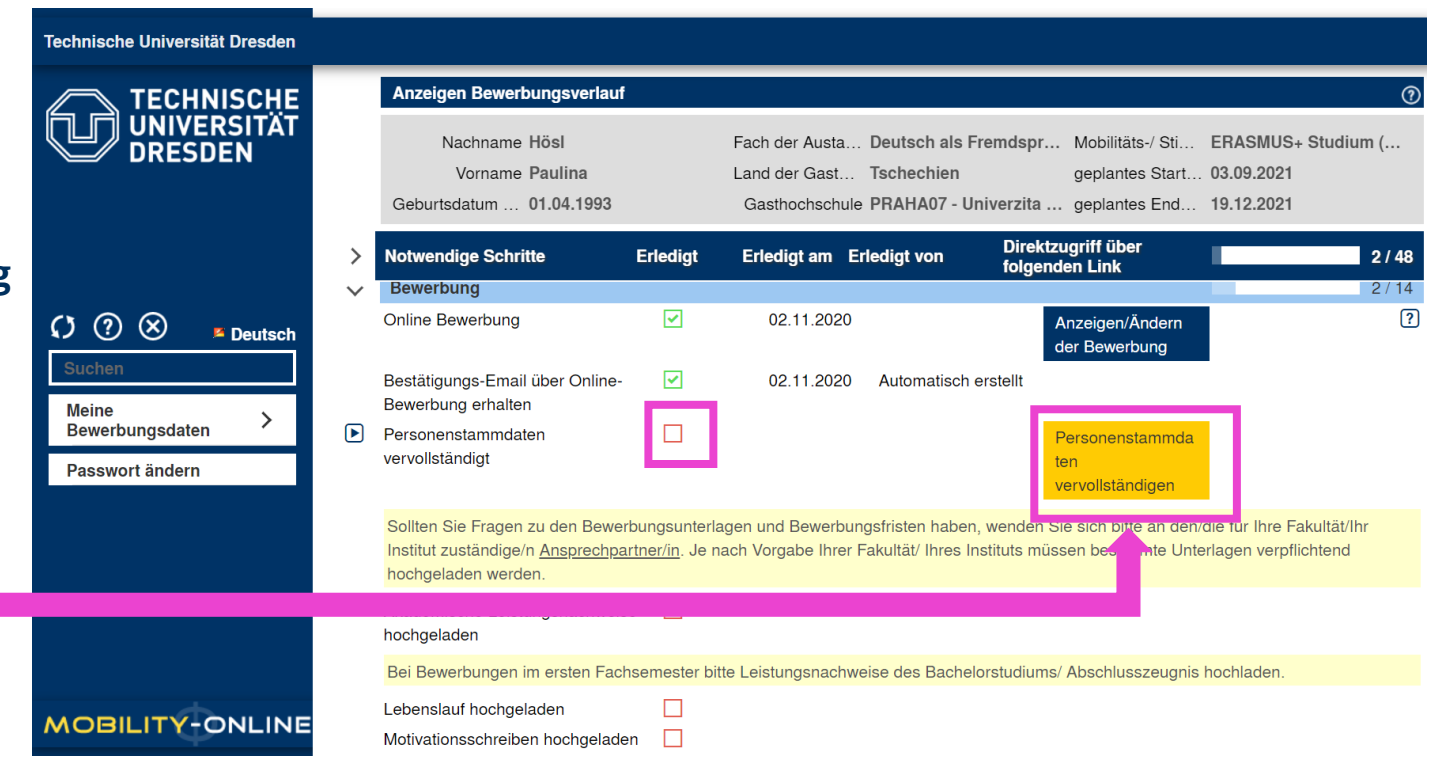

#### **Weiter mit Schritt 3: Dokumente hochladen**

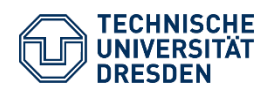

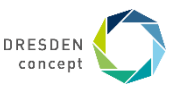

# **3. Schritt** Dokumente hochladen

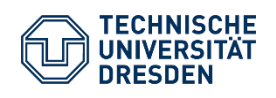

Leitfaden Bewerbung Erasmus+ Dezernat Studium und Weiterbildung Sachgebiet Internationales Akademisches Auslandsamt Mobility Online

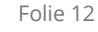

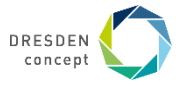

# **Bewerbung anlegen: Dokumente hochladen**

Hier werden jetzt die Dokumente für die Bewerbung hochgeladen. Diese Dokumente sind an unserer Fakultät **zwingend notwendig**.

**Akademischer Leistungsnachweis:** eine Übersicht der Leistungen aus HISQIS, braucht keinen Stempel. Masterstudenten laden bitte auch Ihr Bachelorzeugnis mit hoch.

**Lebenslauf:** ein tabellarischer Lebenslauf

**Motivationsschreiben:** auf max. 1 Seite stellst Du persönliche und akademische Gründe dar, warum Du ins Ausland und an diese Universität möchtest. Nur 1 Motivationsschreiben für den Erstwunsch ist verpflichtend.

#### **Nachweis Sprache 1: Sprachkenntnisse orientieren sich an den Anforderungen der Gastuni und bezieht sich auf die**

**Lehrveranstaltungssprache.** Hier sind die aktuellsten Sprachnachweise hochzuladen. Studierende ohne Nachweis können auch das Abi-zeugnis angeben, wir empfehlen in diesem Fall jedoch dringend den Besuch eines Sprachkurses. Bitte orientiert Euch bei den Sprachanforderungen an den Angaben zu den Partneruniversitäten und auf deren Webseiten.

#### **Ggf. Nachweis Sprache 2**: wenn vorhanden

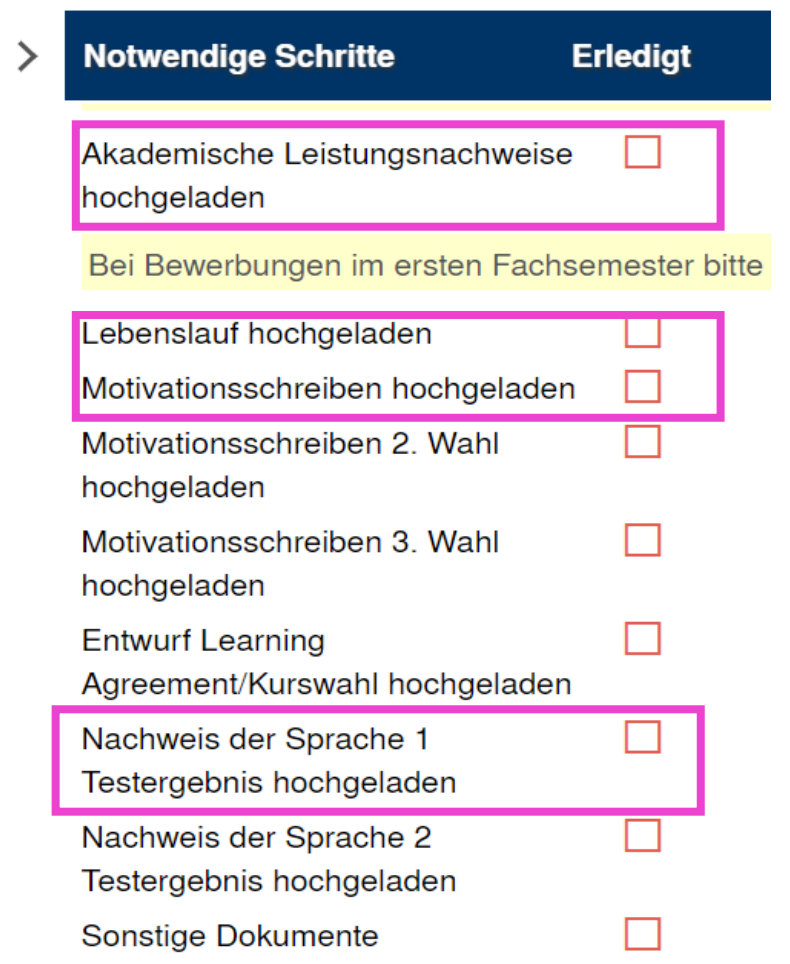

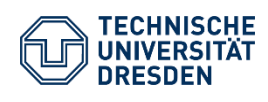

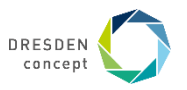

# **Bewerbung anlegen: Bewerbung abschließen**

#### Wenn Du alle Dokumente hochgeladen hast, kannst Du die Bewerbung abschließen.

hochladen (PDF)

**Bewerbung** abschließen

Bewerbungsunterlagen vollständig  $\Box$ 

Bewerbung abgeschlossen

Im letzten Schritt bestätigst Du, dass Du die Bewerbung verbindlich abschicken willst. Du erhältst danach eine automatische Bestätigungsemail und auch Dein ERASMUS-Koordinator erhält eine Nachricht über die Bewerbung.

Falls Unterlagen fehlen oder unvollständig sind, bekommst Du eine Nachricht mit der Aufforderung zur Änderung.

**Sobald alle Unterlagen vollständig sind wird das Kästchen neben "Bewerbungsunterlagen vollständig" vom Erasmuskoordinator grün markiert.** 

**Erst dann ist die Bewerbung abgeschlossen und wird bearbeitet.** 

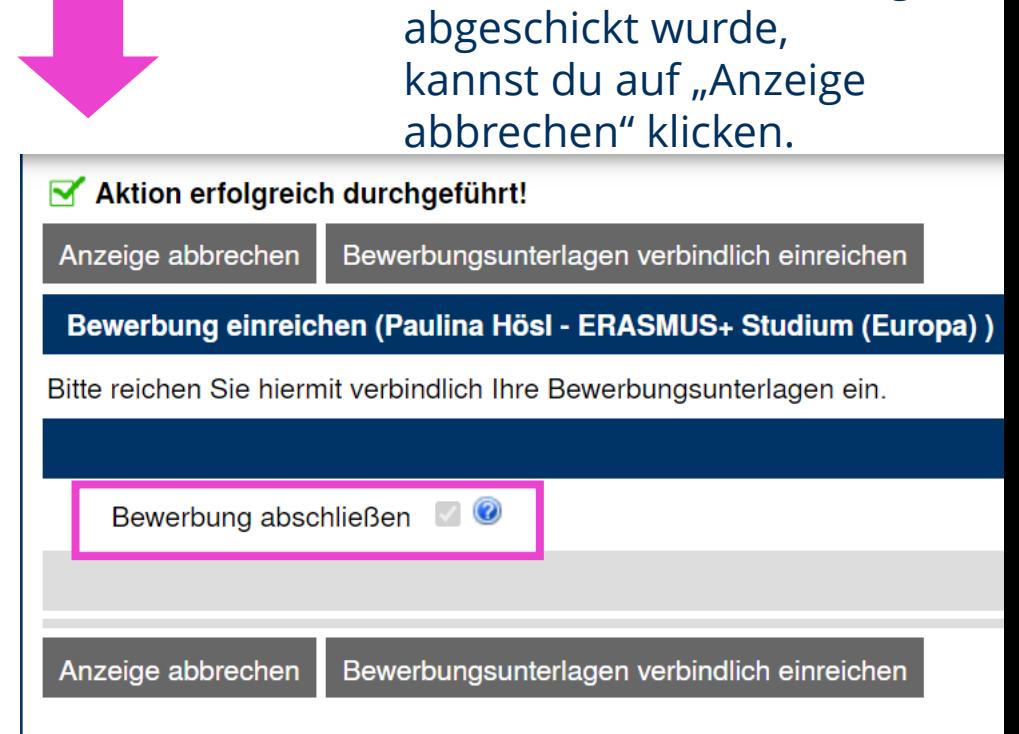

Nachdem die Bewerbung

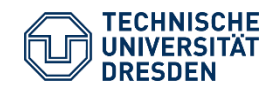

 $\bigcirc$ 

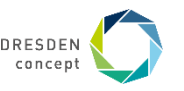

# **HERZLICHEN GLÜCKWUNSCH!!**

**Du hast die Bewerbung für einen Erasmus+ Platz an der TU Dresden erfolgreich abgeschlossen.** 

Du wirst in Kürze vom ERASMUS-Koordinator mit weiteren Informationen kontaktiert.

Bitte gedulde Dich bis dahin. Wenn es Fragen gibt, wende Dich bitte an Deinen [ERASMUS-Koordinator](https://tu-dresden.de/bu/wirtschaft/studium/internationales/auslandskontakte/vereinbarungen_erasmus) oder schau auf der [Webseite unserer Fakultät v](https://tu-dresden.de/bu/wirtschaft/studium/internationales/outgoing-students/bewerbungsmodalitaeten)orbei.

Die Bewerbungen werden nach Bewerbungsdeadline am 31.01. ausgewertet und Du erhältst bis ca. Mitte März eine Antwort, ob Du den Platz erhalten hast. Restplätze werden danach nach dem First Come/First Serve Prinzip vergeben.

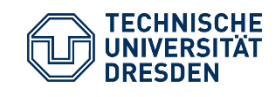

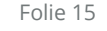